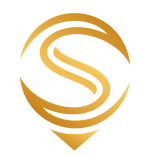

# OSCAR

# Customer Area and Product Guide

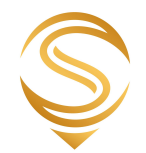

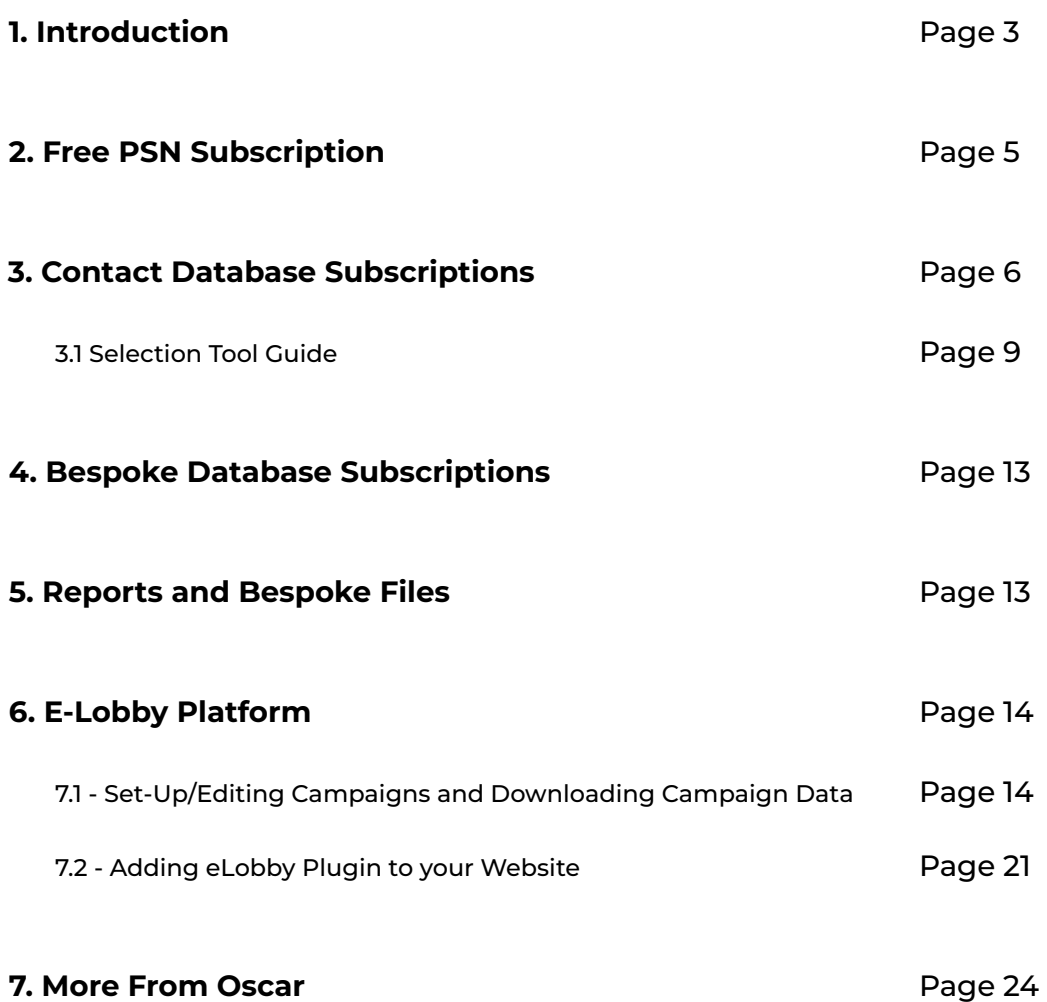

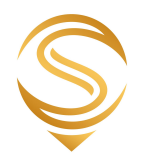

## **1. Introduction**

Firstly, thank you for becoming a customer of Oscar Research. We have been striving to provide the best service and the highest quality information for over 25 years and we're always grateful to have new members, contributors and subscribers. We also appreciate all thoughts and feedback on how we can further improve our services so don't hesitate to get in touch with any questions or ideas.

As a customer, you will have received a welcome message from your account manager with a username and password to gain access to your customer area. If you have forgotten your password, you can get a reminder via 'forgotten password' link on the customer login page <https://www.oscar-research.co.uk/login?from=/customer/>

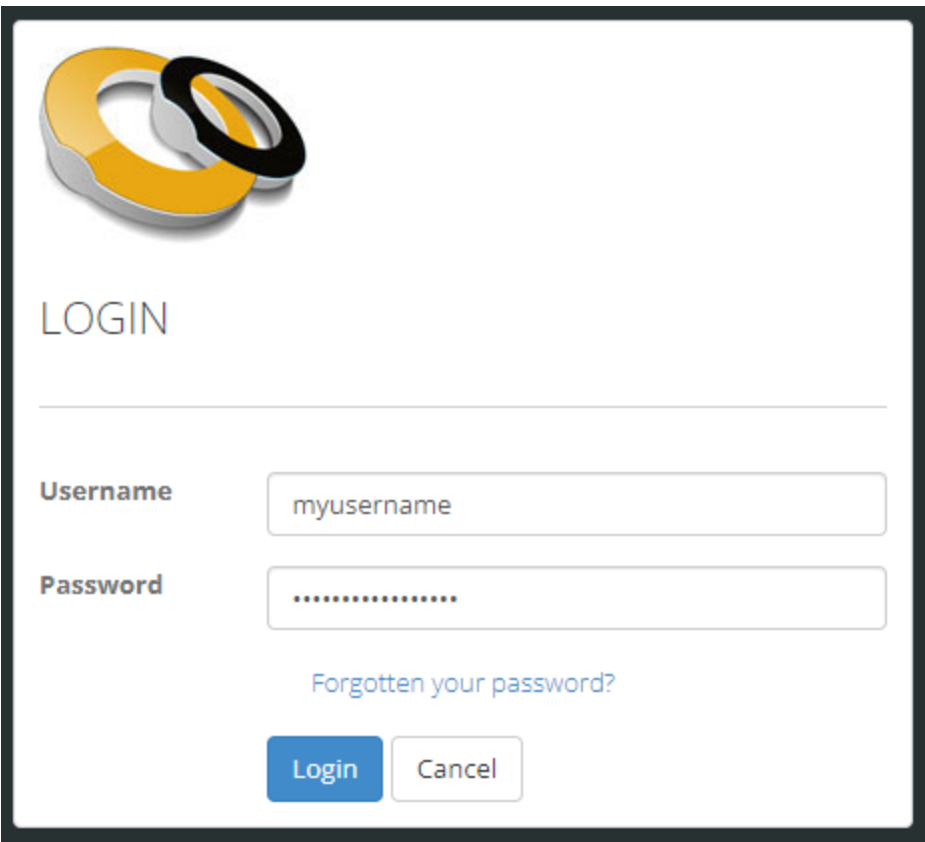

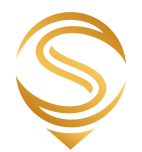

Once logged in, you will see a screen like this with active products and services shown with a tick:

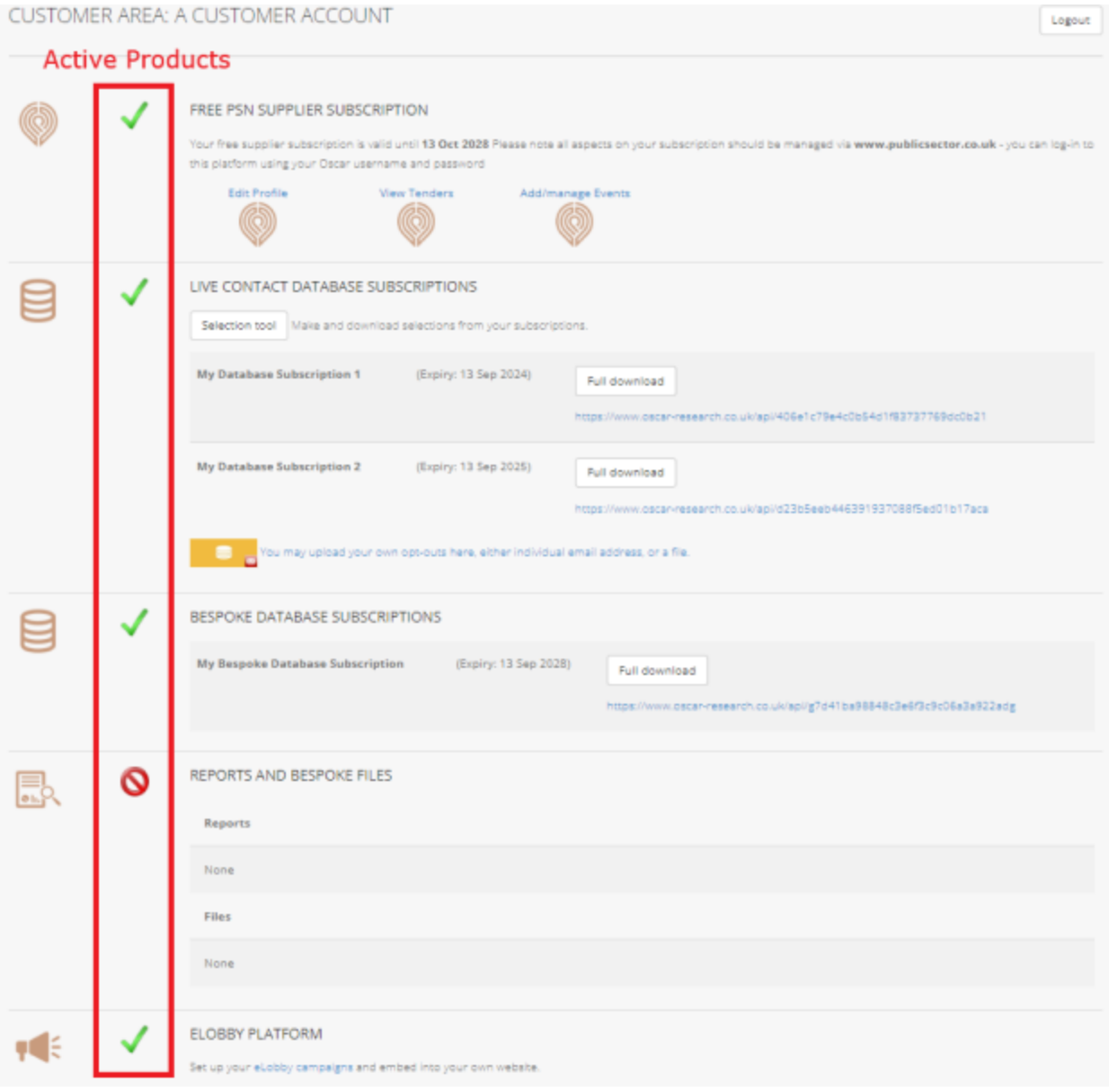

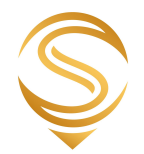

# **2. PSN Supplier Subscription Guide**

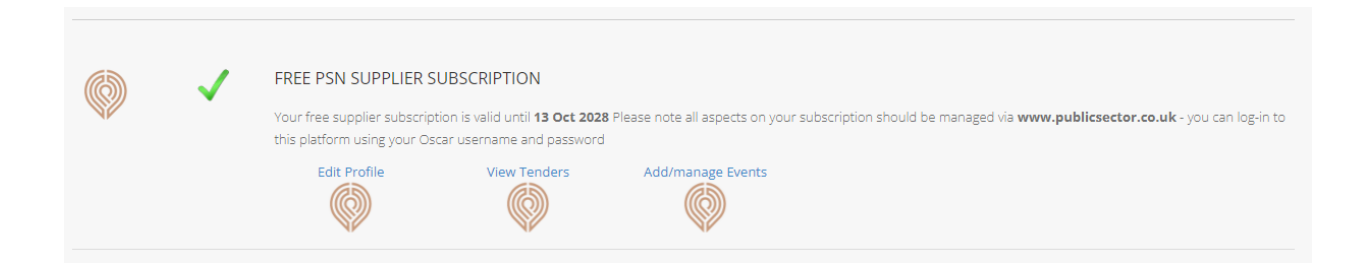

Since August 2023 all aspects of PSN Supplier Subscriptions should be managed via our new PSN platform - [www.publicsector.co.uk](http://www.publicsector.co.uk)

A new guide to the subscription can be seen here <https://www.oscar-research.co.uk/documents/PSNSupplierSubscriptionGuide.pdf>

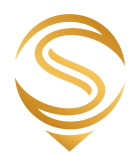

# **3. Contact Database Subscriptions**

There are 4 options for accessing the data you are subscribed to. These are all included with your database subscription without cost and are designed to make it simple and efficient to consume the latest data from our live database. Improving the quality and effectiveness of the data you have available, maximising the value of our research work and helping to ensure data compliance by reflecting permission changes more quickly.

The best method will depend on whether you are maintaining a copy of your selections within your own database, or if you wish to download and use the data 'on demand'. In all instances the data is returned as a CSV file and the standard field list can be seen at <https://www.oscar-research.co.uk/databases/structure>

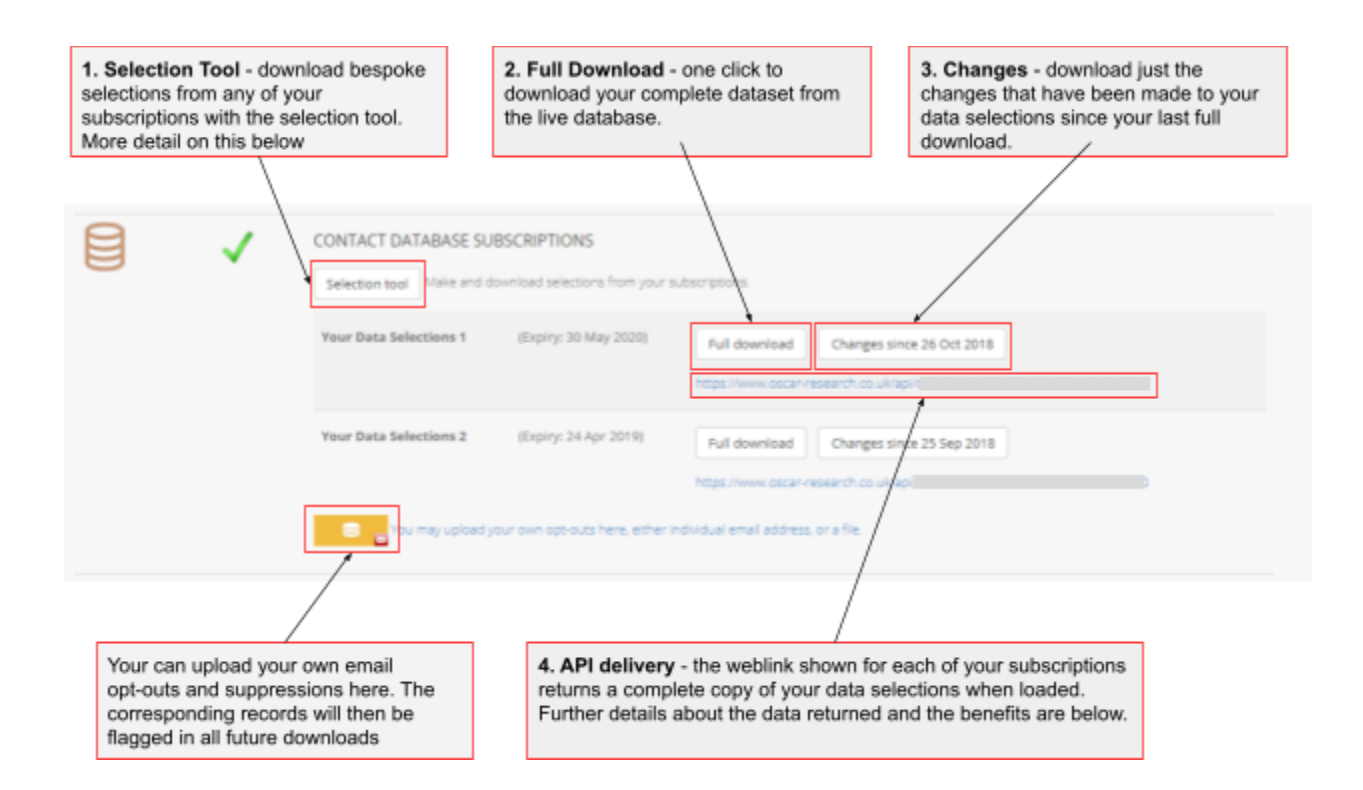

**1. Selection Tool** - This takes you to the online Oscar selection tool, where you build a set of specific selections across your database subscription by type of organisation, job function and region and then download the live results.

**2. Full Download** - This returns the latest complete copy of your data in Excel from the live database.

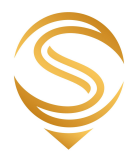

**3. Changes Since** - Provides all records within your data subscription that have been changed since your last full download. Data is provided in Excel format and the changes are categorised in the last field of the download as being either:

'New' - they didn't exist in the last file 'Changed' - an aspect of the record has changed since the last download or 'Deleted' - the postholder is no longer listed at that organisation.

**Please note:** If you wish to download changes going back to a date of your choosing, see the section on pages 9 - 12 for using the selection tool and making a 'changes' download.

### **4. API Delivery**

Each contact database subscription is provided with a unique URL (web service endpoint) that contains a specific token (long string of numbers and letters), which when loaded ('called') authorises access to your specific subscription and provides a simple and secure means of receiving the latest data you have under license. Each time the endpoint is called, the latest version of the data is selected from our live database and returned in CSV format.

The structure of the data delivered can be seen here <http://www.oscar-research.co.uk/databases/structure>

Users can either use this method of delivery to more easily download their data selections simply by loading the URL in their browser. Or completely automate their data workflow by scripting calls on the web service via their own database systems. These calls can be set at any frequency and rules can be added to control how data is added, changed and deleted. We're happy to discuss these processes with your development team if needed.

There are two options for how you may wish to use the web service to receive your data:

#### 1 - Receiving the latest full set of data within your subscription:

This means you will receive the latest version of all the data contained within your subscription. To do this, simply use the URL given in your customer area against each contact database subscription (as seen in the screenshot above).

It should be noted here that records which have been deleted since your last download will not be present in the feed. Therefore if you are using this resource to maintain a parallel copy in your own system, any records that you hold that are not in the live feed should be treated as a Deletion. Records that have been changed or are new can be identified by two specific fields provided 'Date Changed' 'Date Added'.

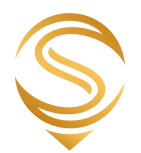

#### 2 - Receiving only records that have changed since a certain date:

This option provides a much more efficient means of maintaining a copy of your database selections in your own system.

Once you have taken an initial complete copy of your data, you can then use the following method to just receive records that are new, have been changed in some way or have been deleted since a given date. Or to use a more technical description (nod to the 'devs' out there) using our REST API you can specify a DATE parameter via the HTTP call.

To do this you need to add a date to the endpoint, as follows:

https://www.oscar-research.co.uk/api/youruniquetoken?since=20220101

Breaking this down, you would use the unique URL and add the following to the end:

?since=YYYYMMDD (eg '20220101' as shown above for the 1st of January 2022)

It should be noted (as shown in the database structure page linked to above) this method of delivery provides the following additional fields:

ChangeDate - Date any aspect of the record was changed DeleteDate - Date the record was deleted CreateDate - Date the record was created OrgDelete - Shows a date if the organisation linked to the postholder has been deleted SiteDelete - Shows a date if the site linked to the postholder has also been deleted Change - summary of the type of change since the date specified in the call

We would thoroughly recommend getting your technical team to script the calls and updates to your copies of Oscar data and for the updates to be made either daily or weekly.

Separately, we have a guide for automating the loading and refreshing of Oscar Data within Google Sheets and Excel using the API delivery method. Please see <https://www.oscar-research.co.uk/databases/OscarDatatoSpreadsheets.pdf>

We can also provide a range of bespoke formats, feeds and data delivery solutions to suit your individual requirements. Please contact us if you'd like to discuss in more detail.

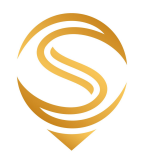

# **3.1 Selection Tool Guide**

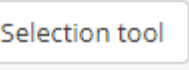

After clicking on **in the customer area, you will see the screen below.** Choose the subscription you wish to make selections from and click next.

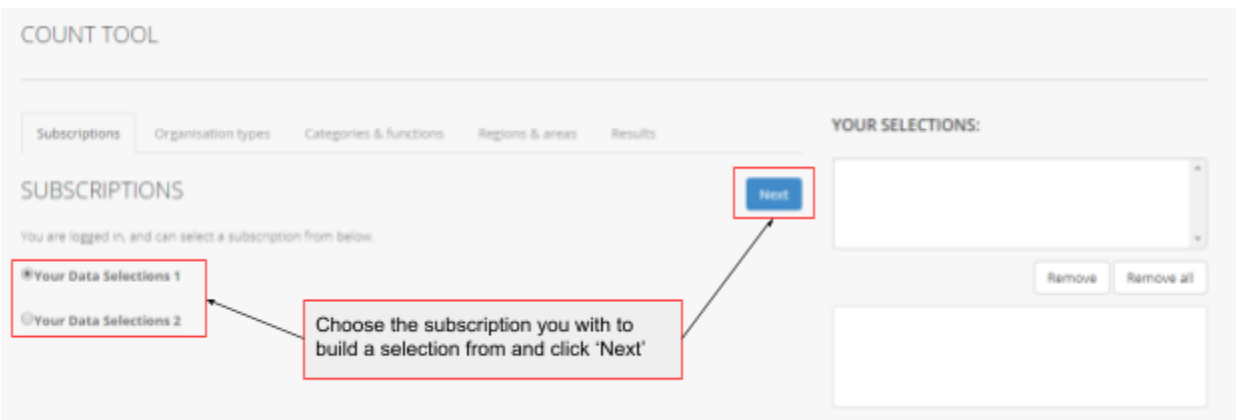

Now you choose the types of organisation you want within your download. Types of Org are grouped into broader areas of Government. Granular categories can be found and selected upon by clicking on the '+'.

If you want all organisation types, just click on the top option and go straight to next. Otherwise, see below.

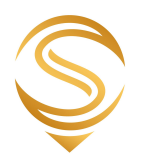

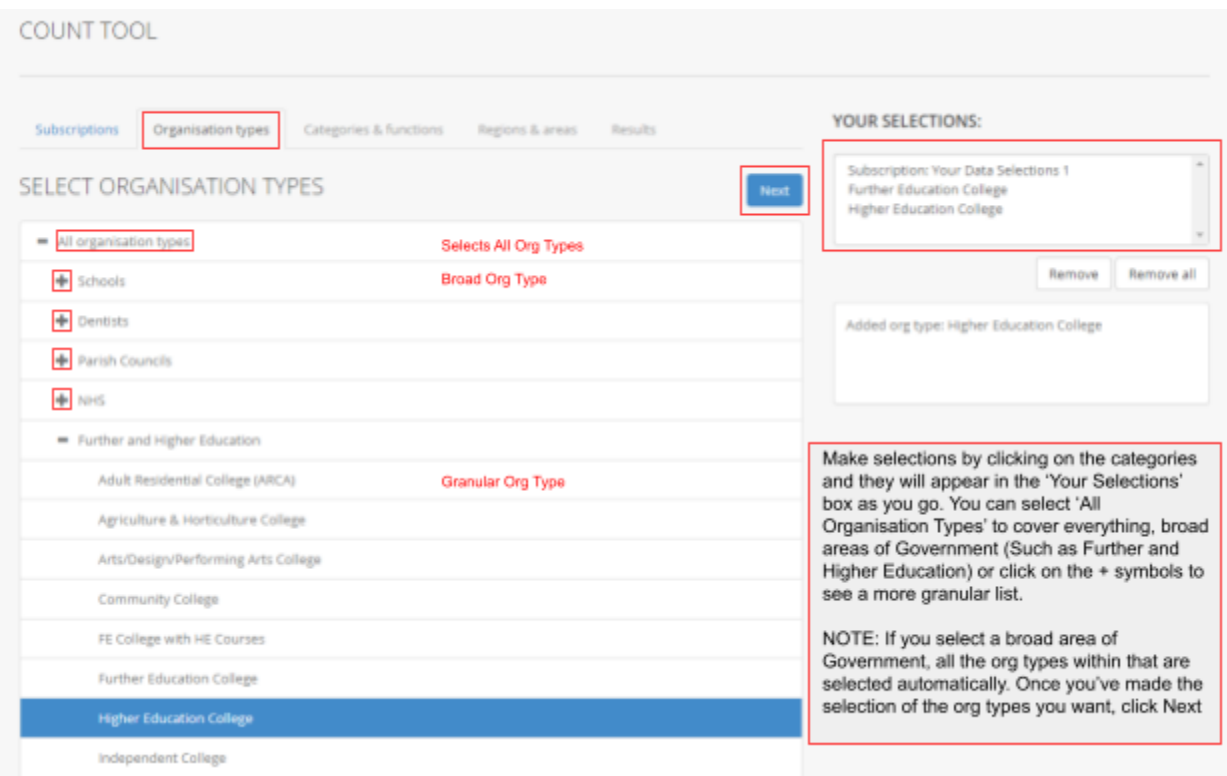

Having now selected the types of organisation you want, it's time to select the post holder responsibilities for those organisations. A helpful guide to the categories and their responsibilities can be seen at - <https://www.oscar-research.co.uk/databases/categorycodes>

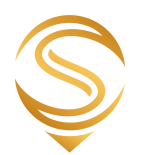

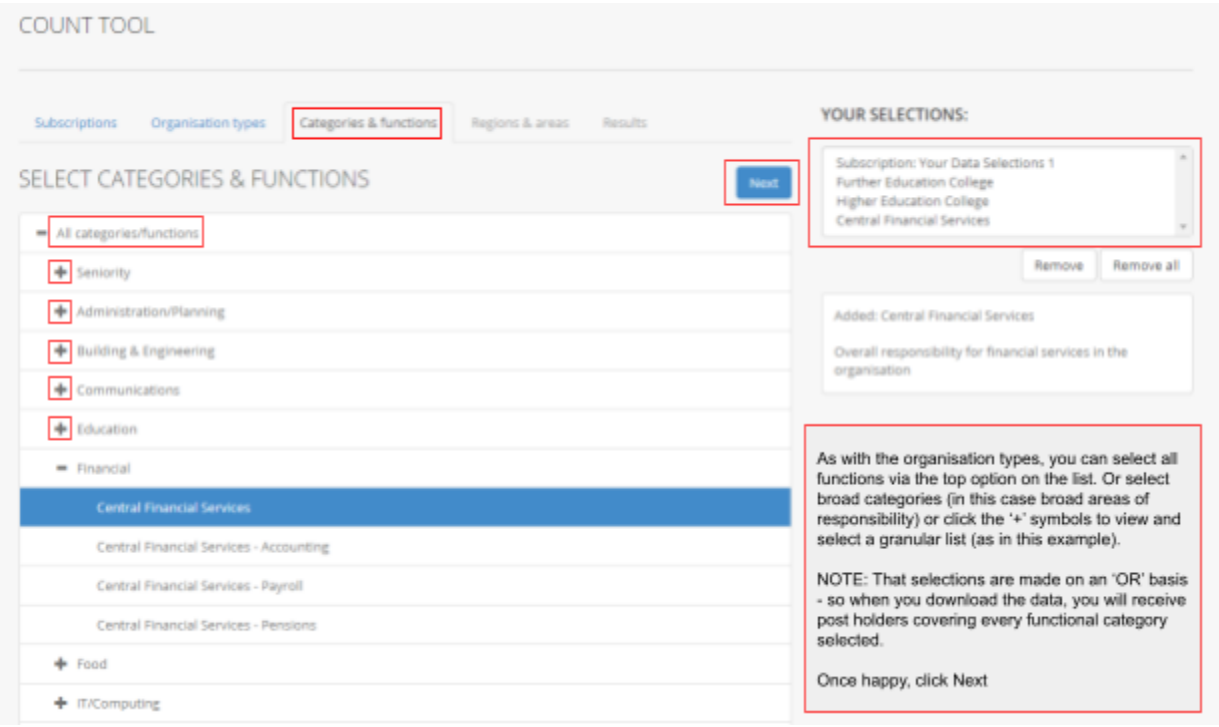

## So that's types of organisation and post holder functions selected, now for geographical areas

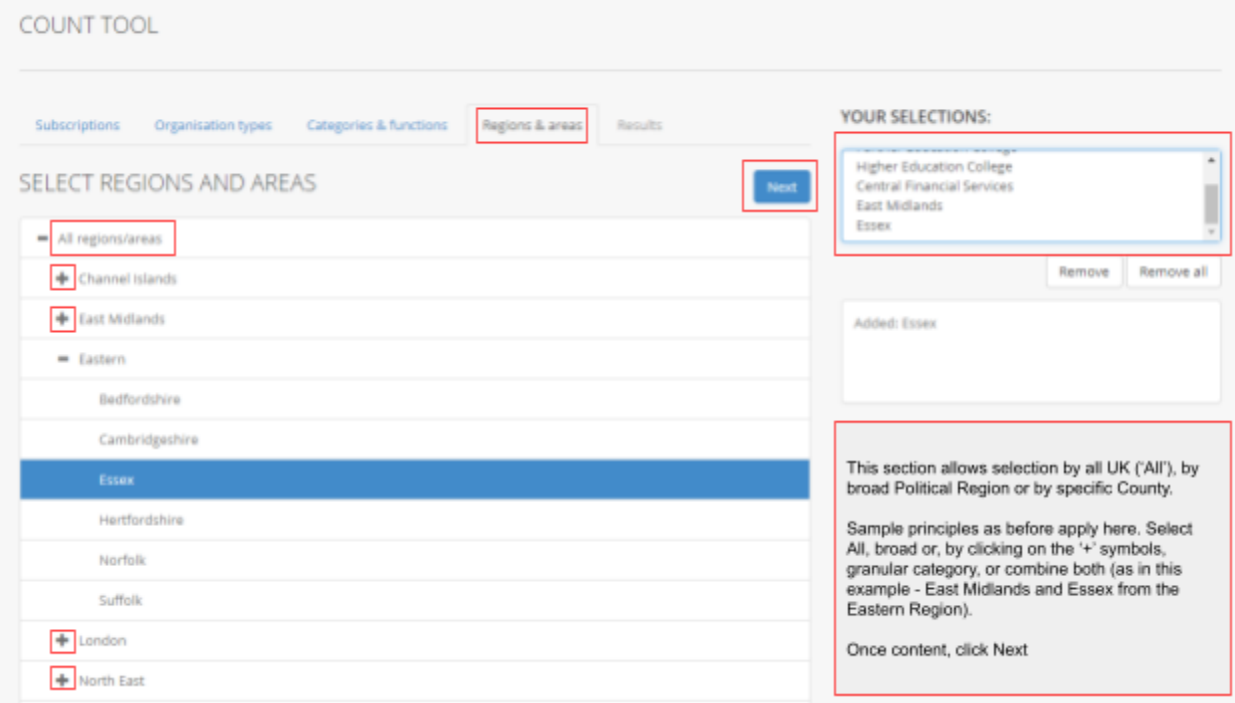

Please contact us to discuss any aspect of our services: **0330 128 9892** | **hello@oscar-research.co.uk**

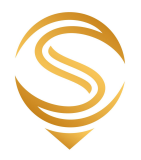

So, now you have made your selections it's time to run some counts and download the data. If you just want records with a direct email address you can click the 'email only' box, as below.

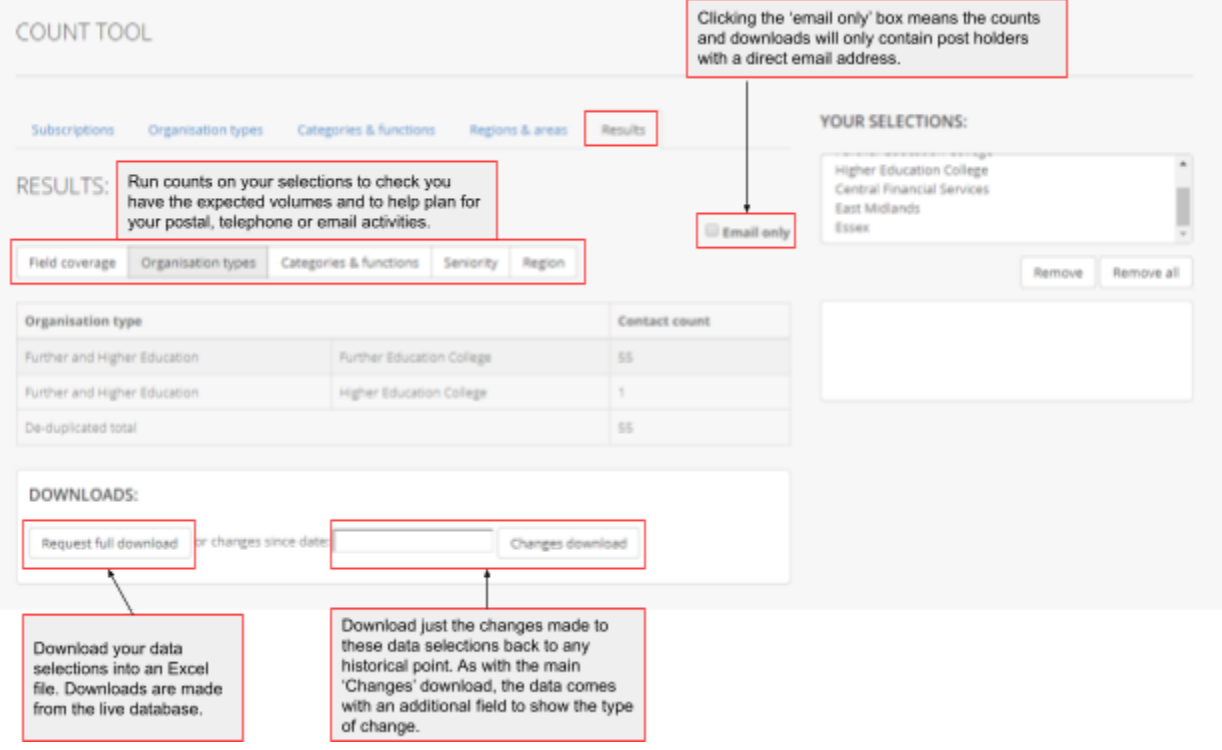

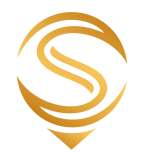

# **4. Bespoke Database Subscriptions**

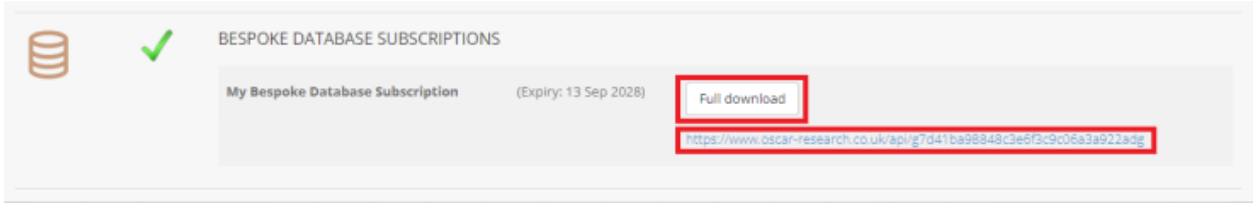

Customers with subscriptions to either bespoke or organisational database subscriptions can download live copies of their data via the button highlighted above. If activated on your account, there are also unique URL links listed against each subscription that provide access to the latest live version of your data through the Oscar webservice.

In all cases the data provided is in CSV format and the field structure and descriptions for organisational database subscriptions can be seen here. <https://www.oscar-research.co.uk/databases/structure2>

## **5. Reports and Bespoke Files**

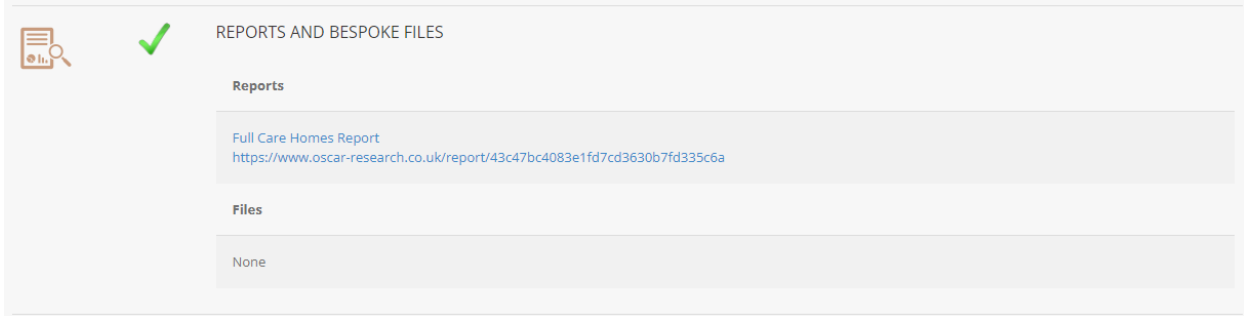

This section provides a home for any bespoke data files that we may have prepared for you, as well as data driven reports and data visualisations (such as our CAP, Political or other Public Service area reports). These are all accessed via the descriptions and links shown which either provide a file download or take you to a secure page to view your content.

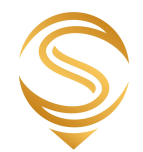

# **6. E-Lobby Platform**

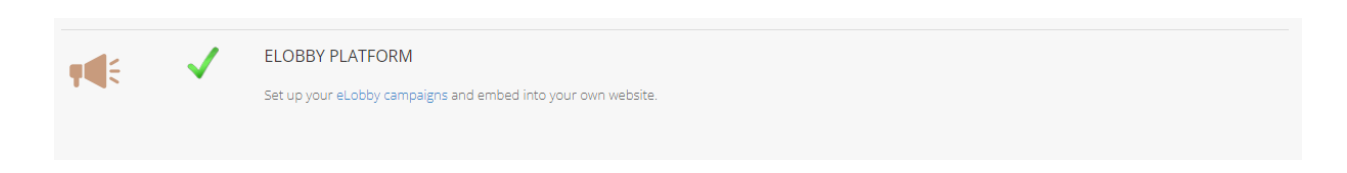

Access is provided here to the eLobby Platform. After clicking on the campaigns link shown above, the initial page (as below) shows a list of the current campaigns that are running in your account.

## **6.1 - Setting Up/Editing a Campaign and Downloading Campaign Data**

Overview/All

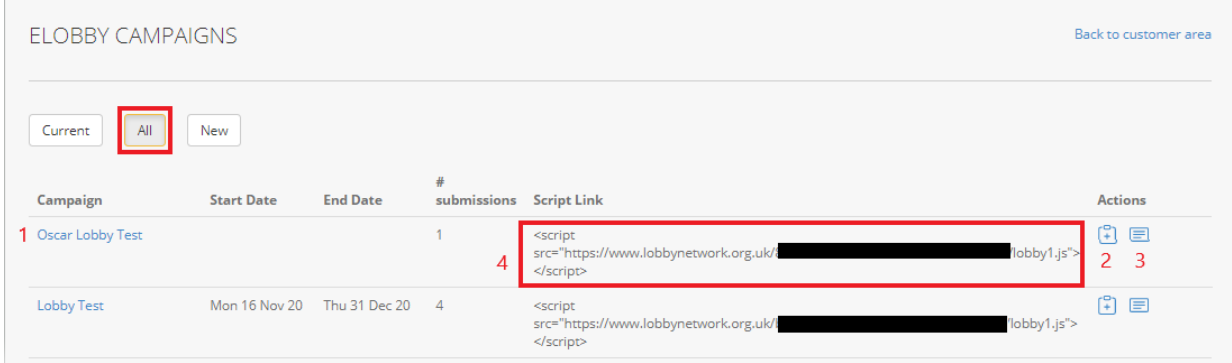

As above, key elements shown with numbers:

- 1 The Name of the Campaign
- 2 Copy the script link to your clipboard
- 3 Download the submissions made for this Campaign

4 - The script link/plugin that can be added to your own website (for how to add to your webpage, see 7.2 - Adding eLobby Plugin to your Website')

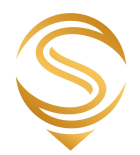

## **Current and New Campaigns**

The following pages are the same for when you are creating a New or editing a Current Campaign, so the same instructions apply to both.

#### 'Details Tab'

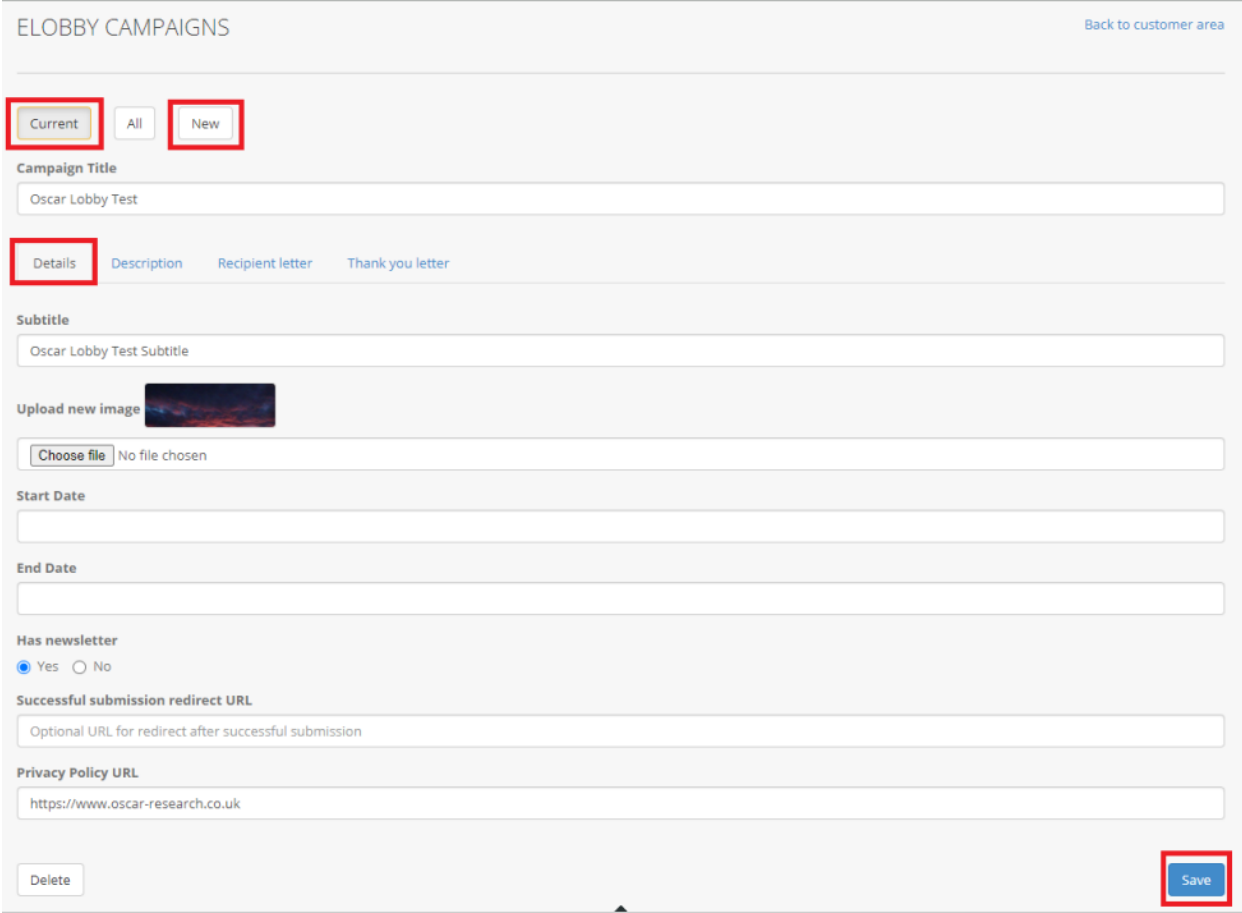

Under which you need to add the following:

Campaign Title - the overall name for the campaign - will be shown as bold text over the image you upload

Subtitle - secondary text that will appear over the uploaded image

Upload Image - JPG or GIF format

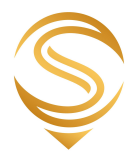

State/End Date - These are optional, but start and end dates for the campaign can be added. Otherwise the campaign will be available immediately and run until it is manually cancelled.

Has newsletter - this is to allow those submitting letters to their representatives the choice to opt-in to your newsletters

Successful submission redirect URL - (Optional) the webpage address that people can be taken to once submitting a letter (can be a thank you page, your home page, or any other page you feel would be suitable). If no value is entered the user will just remain on the e-Lobby page.

Privacy Policy - This is mandatory - the link should take users to your own Privacy Policy

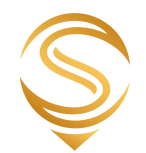

### 'Description Tab'

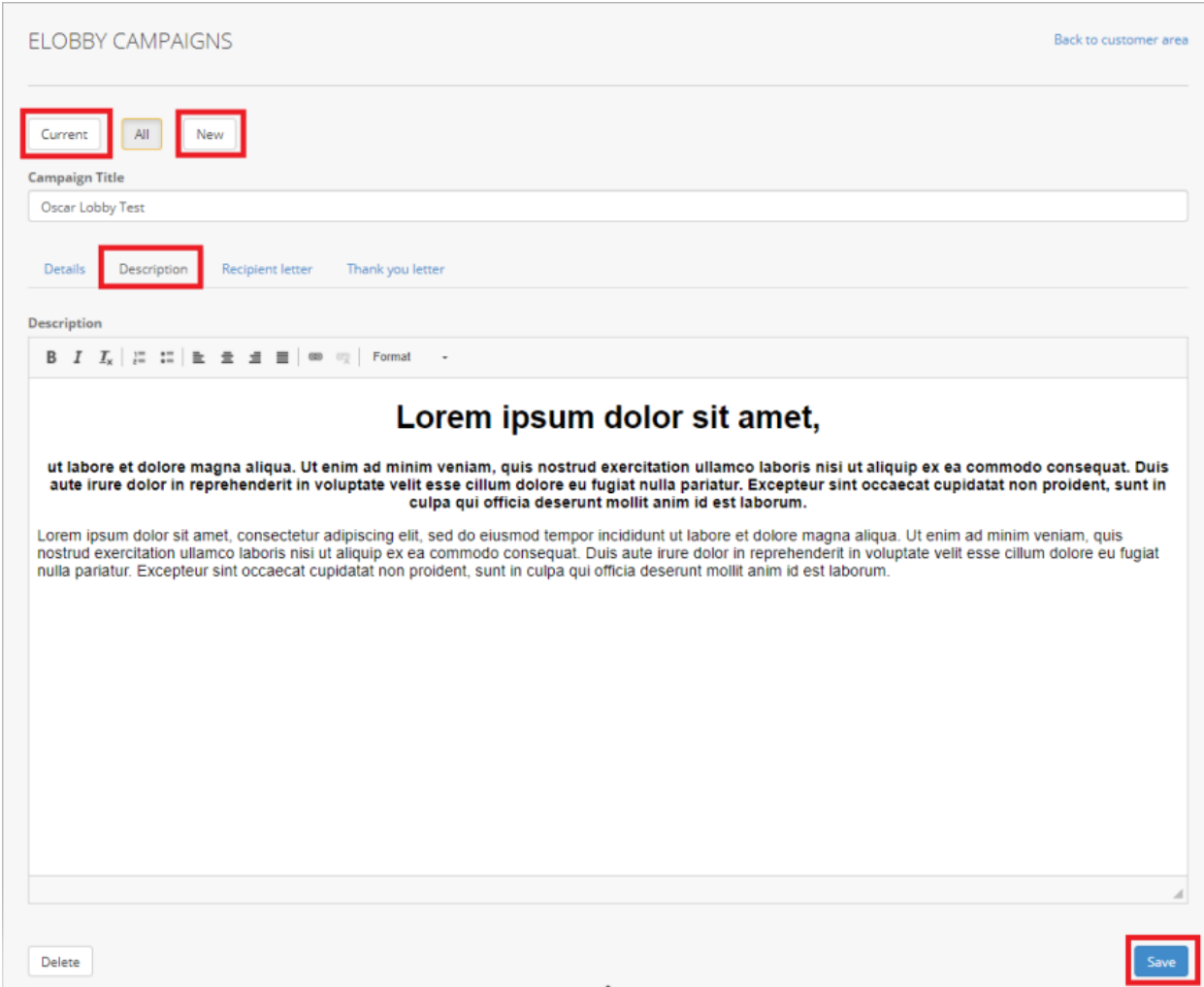

Under which you need to add the following:

Description - this is a HTML editable section that allows you to describe the campaign and why people should engage with it. The content will be displayed below the initial image and titles and above the postcode search box.

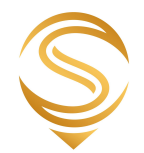

#### Recipient Letter Tab

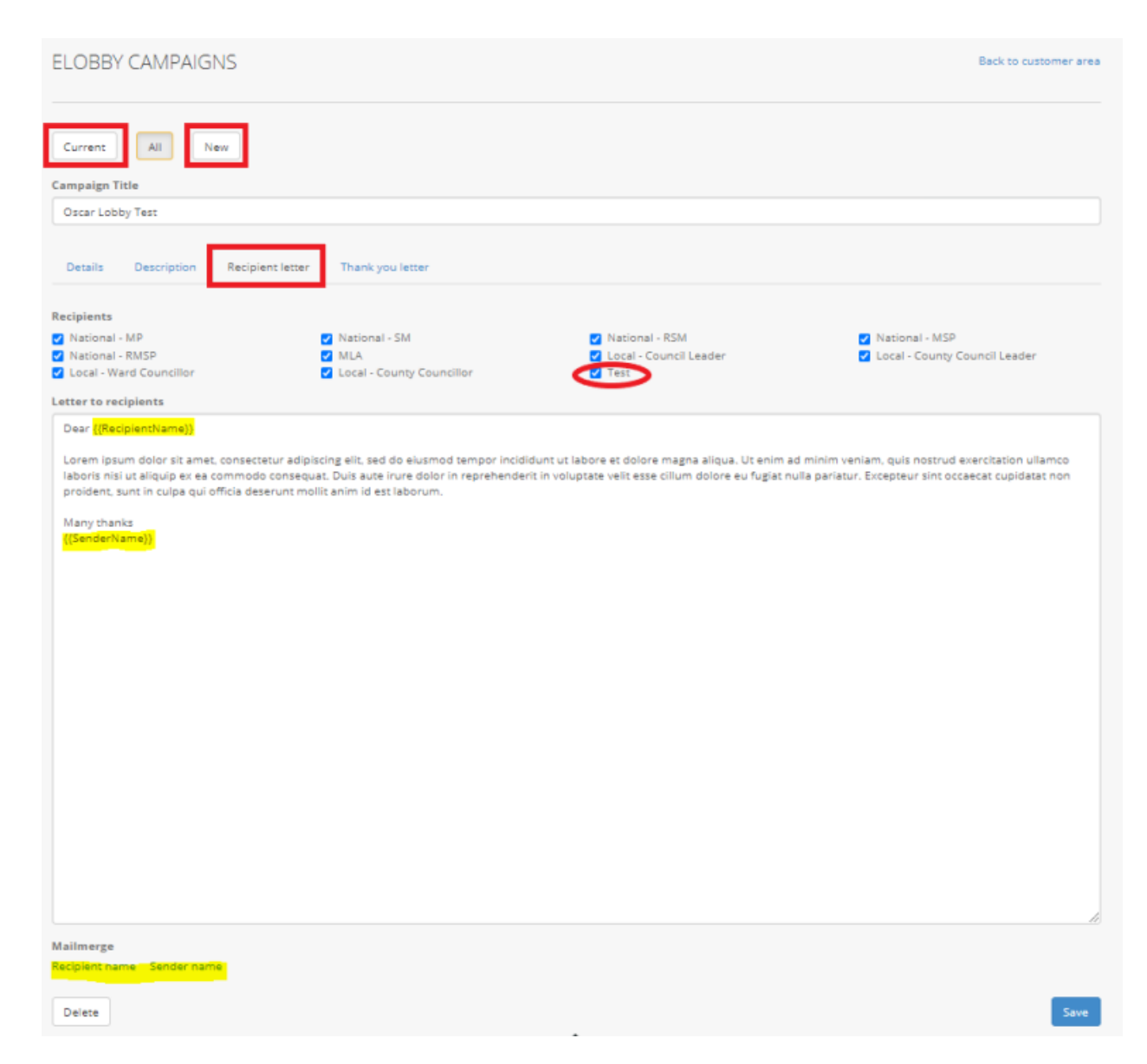

#### Recipients

The recipients tick boxes are a crucial part of the campaign set up and caution should be used here. Until you are happy that a campaign is ready to go and share with both the public and the elected representatives, please ensure the 'TEST' postholder is ticked. This will prevent any message being submitted to postholders.

Please contact us to discuss any aspect of our services: **0330 128 9892** | **hello@oscar-research.co.uk**

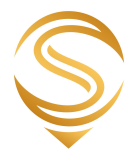

If you are unsure about which postholder should be in receipt of the campaign letters, please contact your account manager.

The categories for post holders are as follows:

- 1 Member of UK Parliament (MP) (National MP)
- 2 Member of Welsh Government/Senedd Member (SM) (National SM)
- 3 Regional Members of Welsh Government/Senedd Member (SM) (National RSM)
- 4 Member of Scottish Government (MSP) (National MSP)
- 5 Regional Members of Scottish Government (MSP) (National RMSP)
- 6 Members of the Legislative Assembly/NI Government (MLA)
- 7 Council Leader (Local Council Leader)
- 8 County Council Leader (Local County Council Leader)
- 9 District Councillor (Local Ward Councillor)
- 10 County Councillor (Local County Councillor)

Letter to Recipients

This is the letter that will be sent by your supporters/members to the selected postholders. The Name of the Postholder and Sender can be added to the letter via the mail merge fields at the bottom of the page (click on them when your cursor is where you would like the name to be added). As per the terms of usage, please ensure the letters are concise, accurate and respectful.

The letter will be shown in the results section of the plugin below the name(s) of the postholder(s).

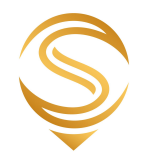

#### Thank you Letter Tab

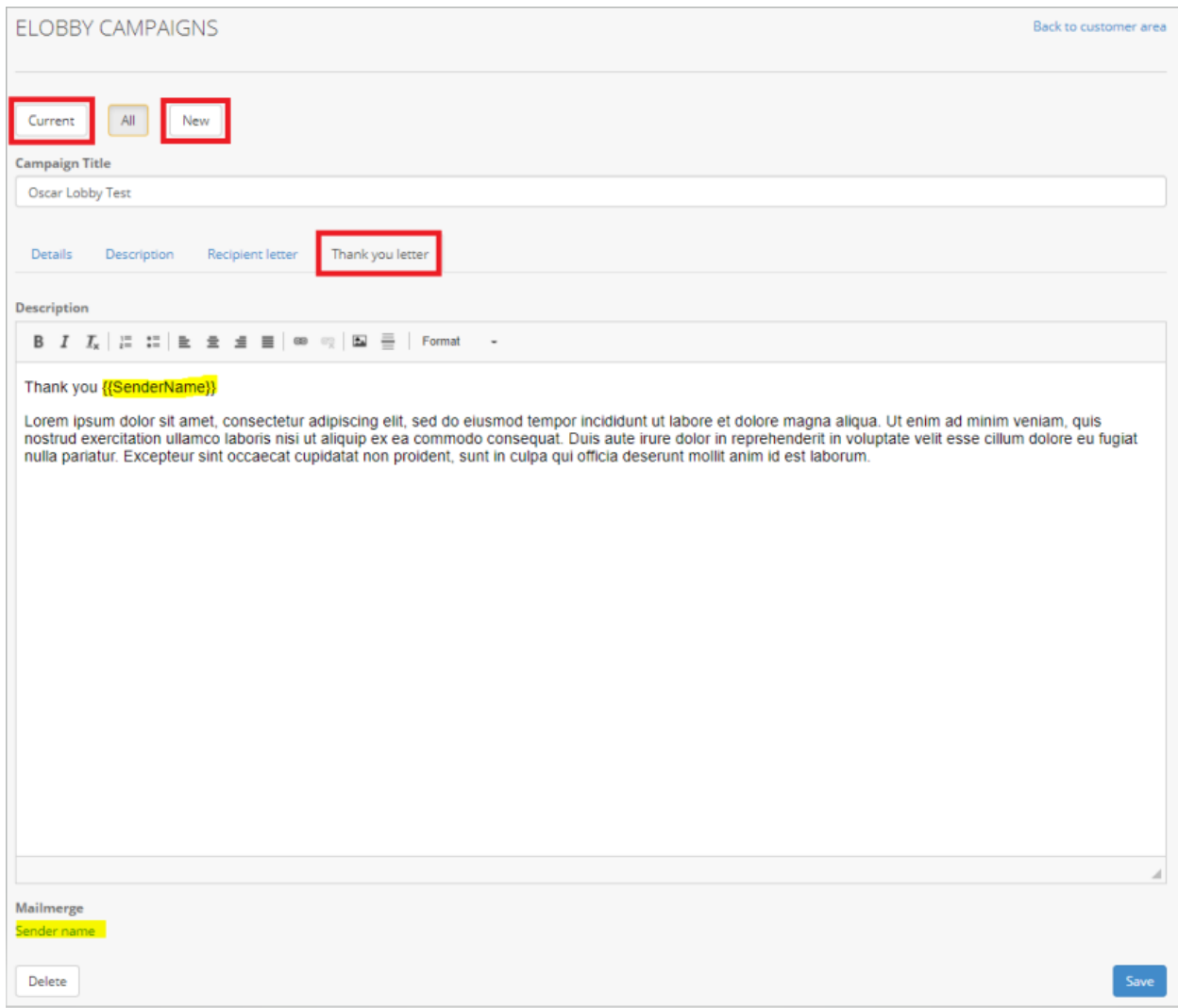

Description - this is a HTML editable section that allows you to write a thank you email to your supporter/member that has completed a submission. The email will automatically be sent when the campaign form is submitted.

The Name of the Sender can be added to the letter via the mail merge field at the bottom of the page by clicking on them when your cursor is where you would like the name to be added.

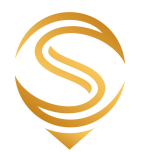

## **7.2 - Adding eLobby Plugin to your Website**

To add the plugin to your website you will need to be able to access/edit the HTML code for the web page where you would like it added.

The plugin can be added wherever you wish within the page, but must be within the <body> tags.

Add the following tag wherever you wish the plugin to display:

<div id="lobby"></div>

And then beneath that add the specific <Script> tab from your campaign overview page (see section 7.1), eg as below:

```
<script
src="https://www.lobbynetwork.org.uk/THISISANEXAMPLE/lobby1.js"></script>
```
So, your code will look something like this:

```
<body>
   <div id="lobby"></div>
   <script src="https://www.lobbynetwork.org.uk/thisisanexample/lobbyl.js"></script>
```
</body>

It should be noted here that the plugin requires JQUERY to be available. Most sites will already have this available. More information can be found here <https://en.wikipedia.org/wiki/JQuery>

If the plugin does not work and/or you know you don't have jQUERY available, then you can add the following script tag to your page. It should be added above the campaign specific script tag.

<script src="<https://code.jquery.com/jquery-3.5.1.min.js>" integrity="sha256-9/aliU8dGd2tb6OSsuzixeV4y/faTqgFtohetphbbj0=" crossorigin="anonymous"></script>

The plugin has its own styling, but will also inherit styling from the host page in order to give those setting up/running campaigns freedom to change some of the look and feel. You should liaise with your technical team if you are having any issues with styling/CSS.

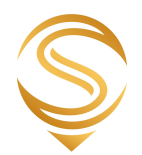

Once added to the page, the plugin will look something like this:

1 - Initial state with the image, title and subtitle, description and postcode search box:

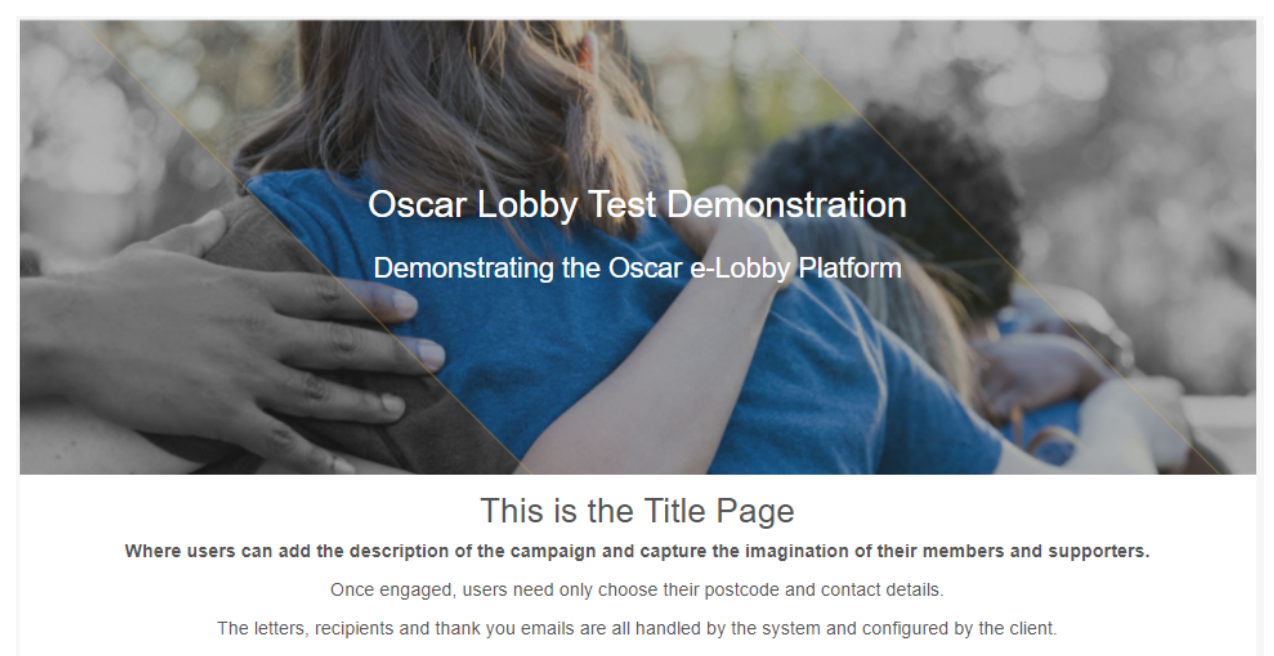

Try the postcode search below

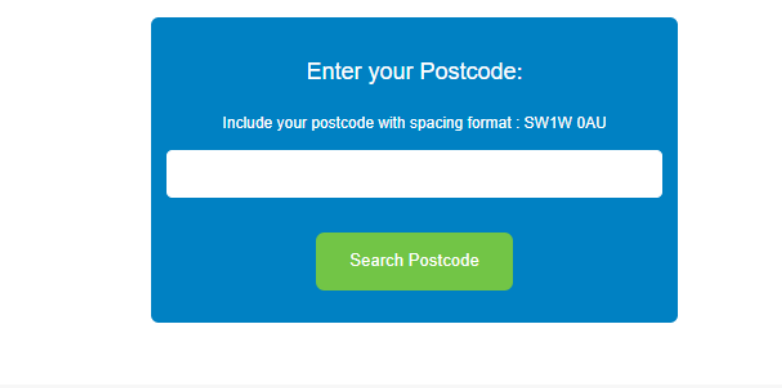

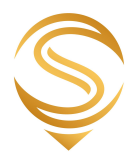

## 2 - Once a postcode has been submitted, the following section will be displayed

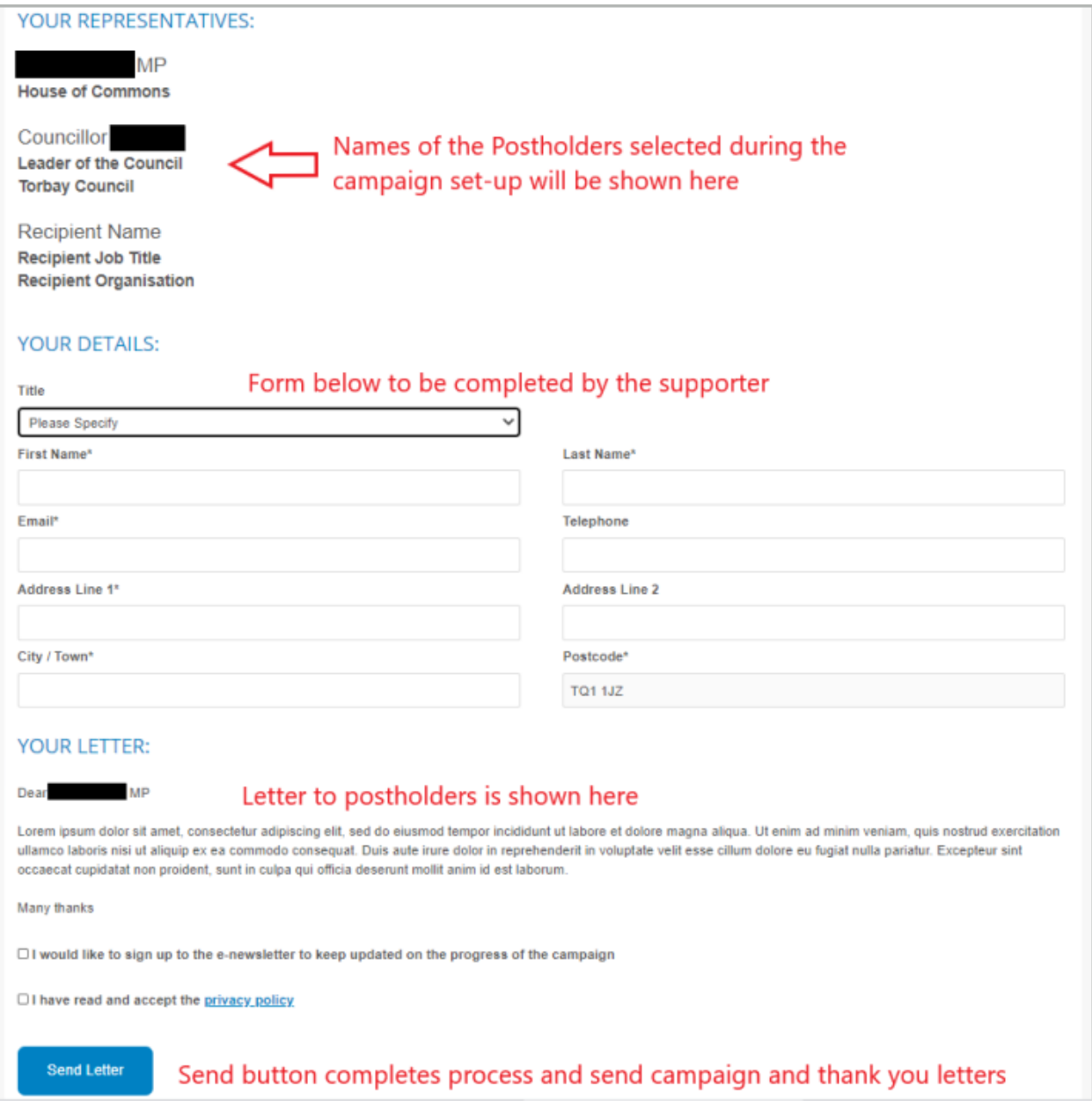

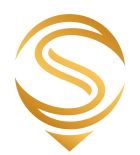

## **8. More from Oscar**

In addition to the services available via the customer area, we also offer bespoke data research, data processing and analysis, reports, visualisations and market research. An overview of these services can be seen here <https://www.oscar-research.co.uk/intelligence.php>

For those wishing to digitally promote their organisations and services, please see our media pack for a range of content syndication and advertising options on our PSN Media Pack. Our media pack located on: [http://www.publicsector.co.uk](http://www.public-sector.co.uk/MediaPack.pdf)

We also have a range of of packages for Public Sector Suppliers based around our Public Sector Network Platform - more information can be found here <https://www.oscar-research.co.uk/psn/>

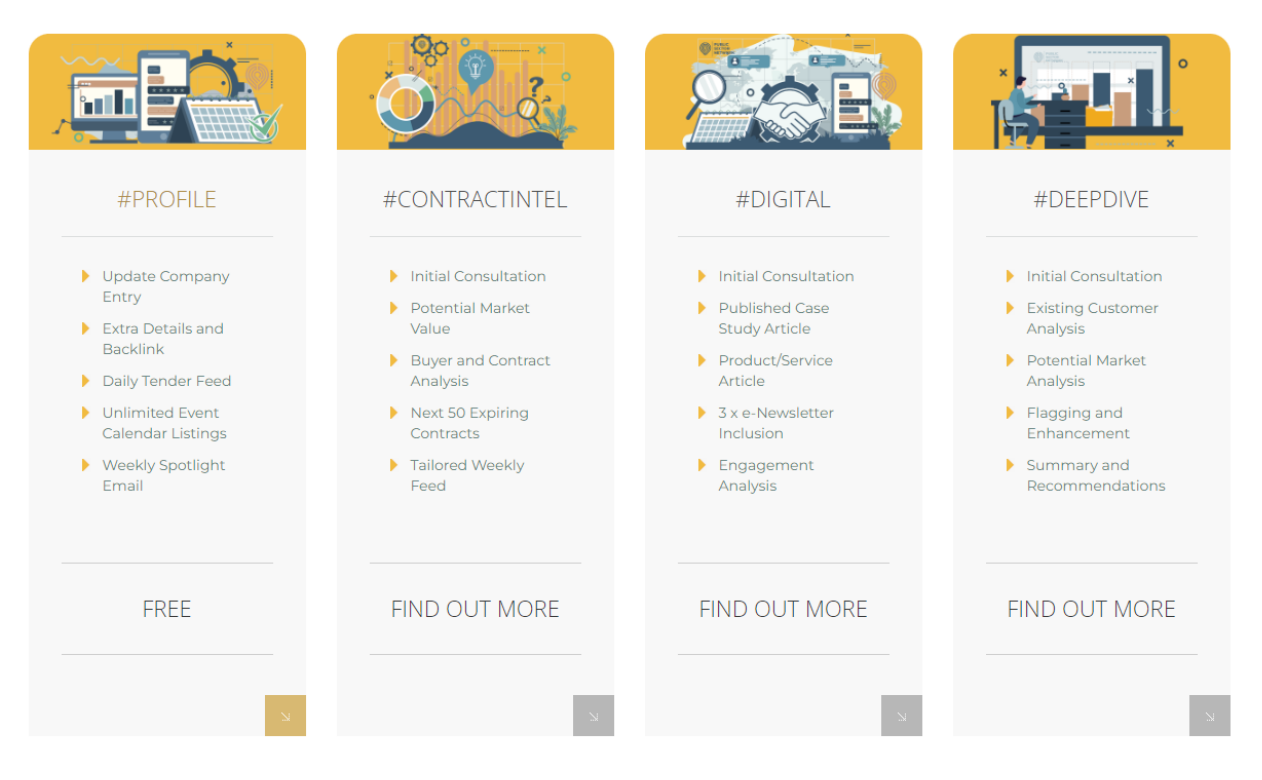

# **Supplier Packages**